# **Procediment d'exemple de l'aplicació audacity.**

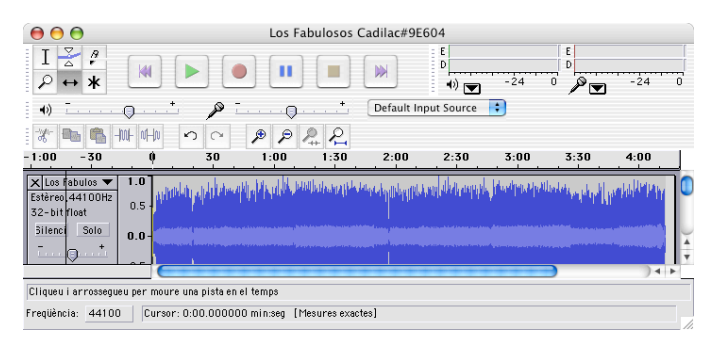

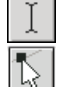

 $\leftrightarrow$ 

#### Eina de selecció

Eina envolvelt. Per modificar el volum des de la pista. Fent clic podeu modificar arrossegant-lo a un altre punt

Eina de temps, per canviar la posició de la pista en una línia de temps

## 1. Crear un projecte.

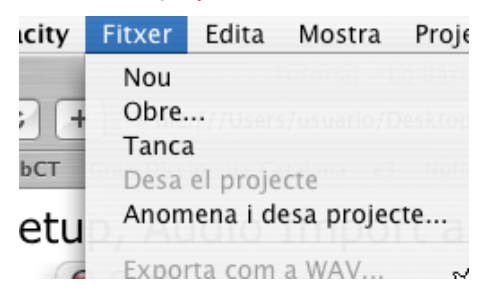

2. Ajustar les preferències. Des del menú Audacity "Preferencias" ajustar l'entrada i sortida d'audio, els paràmetres de qualitat, el format de sortida dels fitxers

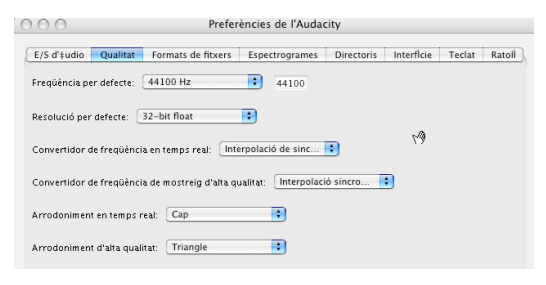

- § Entrades i sortides
- § Freqüència: 22050 Hz
- § Resolució: 16 bits
- § Format de sortida
- 3. Importar audio.

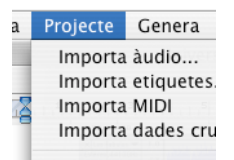

Vegeu com s'ha creat una pista d'audio

#### 4. Reproduir.

- § Una part de la peça prèviament seleccionada amb l'eina de selecció
- **•** Des d'un punt determinat

#### 5. Eliminar

- § Seleccionar una part de la peça i eliminar la resta. Deixar sols una peça de 30 segons.
- § Seleccionar una part de la peça i esborrar la resta.

### 6. Fer una gravació de veu

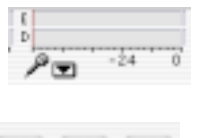

Comprovar el nivell d'entrada del micro

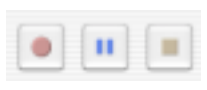

§ Iniciar la gravació

7. Reduir la intensitat a l'inici i final de la peça amb l'eina envolvent

8. Alinear els fragments sonors atenent a la línia de temps

9. Guardar el treball final en format mp3

10. Publicar el treball a la Carpeta d'Aprenentatge emprant un visualitzador en línia